# More4Apps Guide

# Application Interface Wizard Brand Energy Timecard Loader

**Created by: Paul Hassall Creation Date: 24-Aug-17 Version: 1.0 Version Date: 24-Aug-17**

## Contents

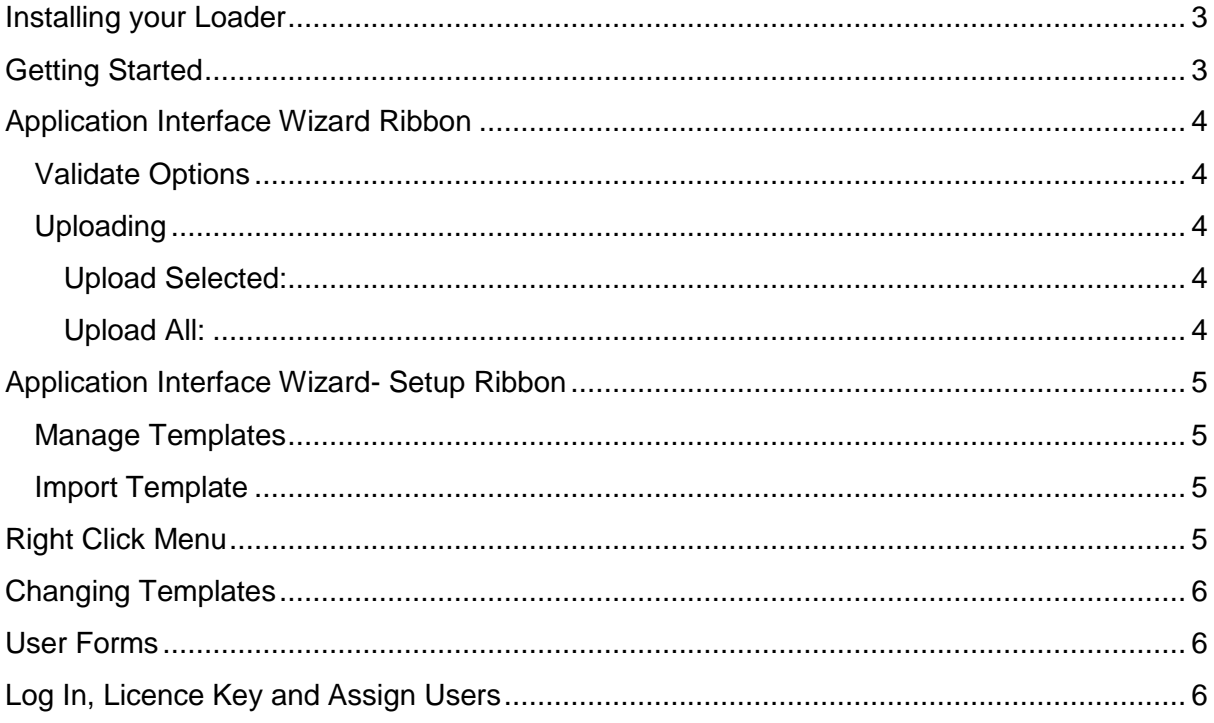

# <span id="page-2-0"></span>Installing your Loader

To install your loader(s) for the Application Interface Wizard, follow the instructions laid out in our [Installation Guide.](http://horizon.more4apps.com/doco/AIWRelease/output/html/InstallingMore4AppsSpecificLoaders.html)

## <span id="page-2-1"></span>Getting Started

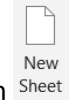

Click on the New Sheet icon and login Sheet

Select 'Timecard Loader – Brand Energy' from the Template dropdown list and click on 'Create New'.

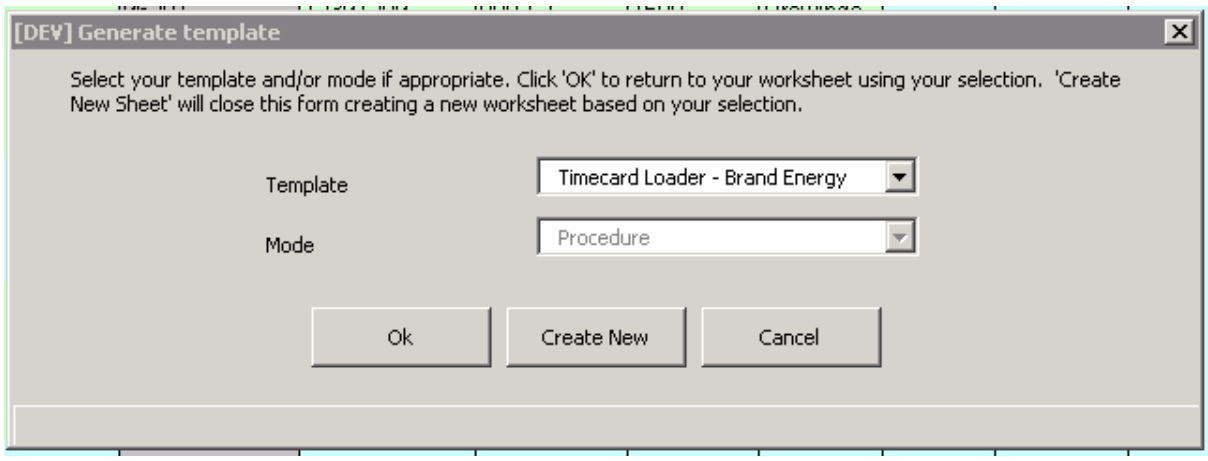

This will create a new sheet with all the relevant columns.

*Note: Any fields in the forms coloured yellow are mandatory, as they are in Oracle EBS forms.*

# <span id="page-3-0"></span>Application Interface Wizard Ribbon

#### <span id="page-3-1"></span>Validate Options

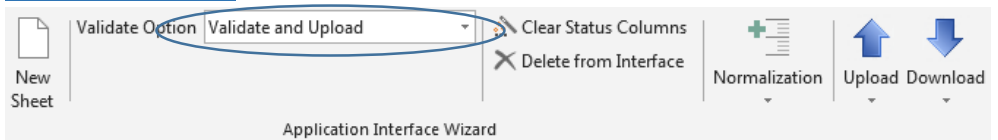

The validate option will allow the user to set the loader to either:

- Validate Only Will only validate the information.
- Validate and Upload Will validate and then load the information.

### <span id="page-3-2"></span>Uploading

<span id="page-3-3"></span>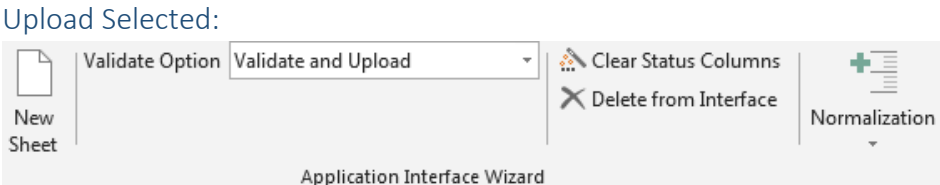

Upload Selected will validate/upload records based on the selected cell in the worksheet. All records under the header for the selected cell(s) will be validated and uploaded (if upload has been selected) providing that these records have not already been processed.

**暗** Sub **D** Vie

**の** Ref

**Upload Download** 

ć

**Upload Selected Upload All** 

<span id="page-3-4"></span>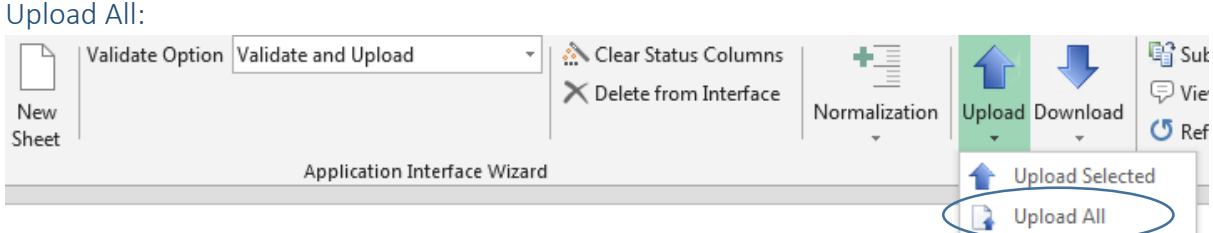

Upload All will validate/upload all records on the current worksheet that have not yet been uploaded.

For more information, please visit our guide on how to [Upload Records.](http://horizon.more4apps.com/doco/AIWRelease/output/?sync&page=html/UploadRecords.html)

# <span id="page-4-0"></span>Application Interface Wizard- Setup Ribbon

The Setup Ribbon stores developer functions such as allowing users to create or edit templates.

#### <span id="page-4-1"></span>Manage Templates

The Manage Templates icon provides options to create new Templates, modify attributes of existing Templates or delete obsolete Templates.

#### <span id="page-4-2"></span>Import Template

The Import Template icon enables templates stored as XML files on your PC to be uploaded into the Wizard.

For more information, please visit our guide on the **Setup Ribbon**.

### <span id="page-4-3"></span>Right Click Menu

The menus are also available using the right mouse click functionality within Excel. If you press the right mouse button you will see the Application Interface Wizard ribbon options.

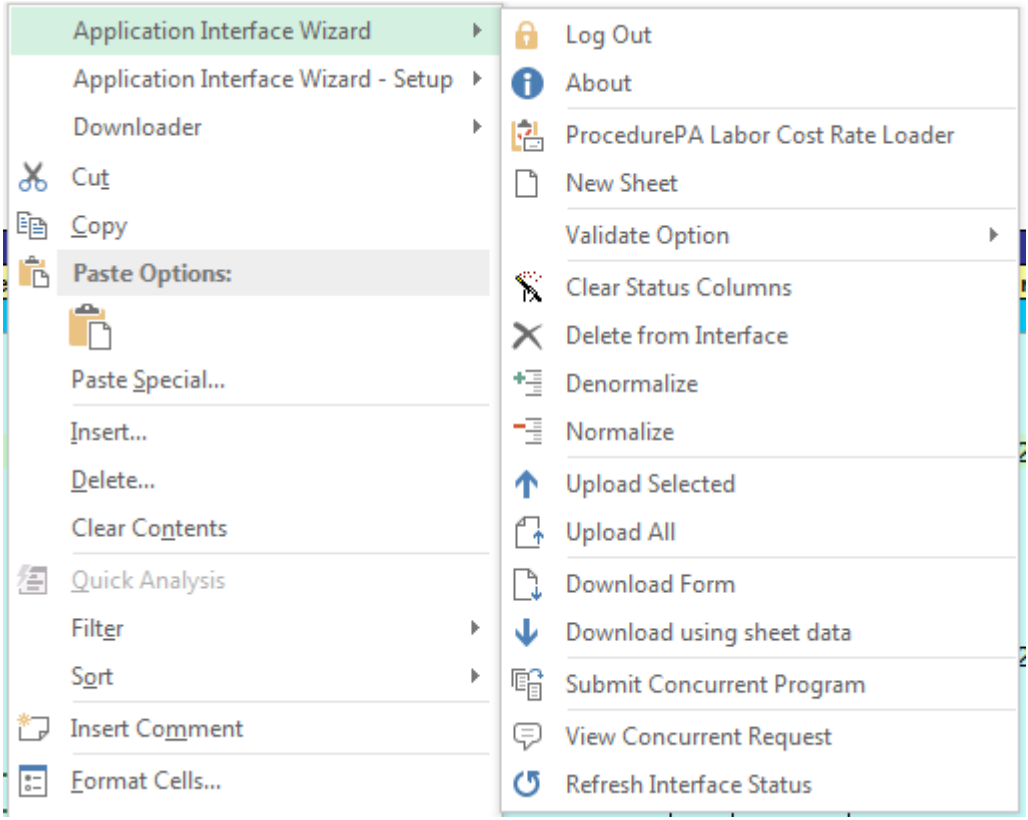

# <span id="page-5-0"></span>Changing Templates

For More4Apps supported loaders, you are able to change details about fields or remove them outright.

For a comprehensive guide on managing Templates, please visit our guide o[n configuring the](http://horizon.more4apps.com/doco/AIWRelease/output/html/ConfiguretheTemplate.html)  [template](http://horizon.more4apps.com/doco/AIWRelease/output/html/ConfiguretheTemplate.html)

### <span id="page-5-1"></span>User Forms

All More4Apps Application Interface loaders build data entry forms based off the loader, an alternative method to entering data on the spreadsheet.

Please follow the link for an overview on [Data Entry Forms](http://horizon.more4apps.com/doco/AIWRelease/output/html/DataEntryForms.html) .

**For any additional information relating to the Application Wizard functionality, please refer to the More4Apps user documentation on our website which you can find [here.](http://horizon.more4apps.com/doco/AIWRelease/output/index.htm)**

## <span id="page-5-2"></span>Log In, Licence Key and Assign Users

Open up your Application Interface Wizard and a Setup sheet should be the only sheet available. You will need to configure your login, enter your licence key, and assign users before you can use the Wizard.

To access the instructions, click on Login Information using the link in the Setup sheet, as shown below:

### **Install Software**

- Arrange for your DBA to run the appropriate installation scripts
- Configure Application Interface Wizard Login Information

These menu items (below) that are in this link need to be configured.

- [Enter Instance\(s\) Manually](http://horizon.more4apps.com/doco/GeneralDocs/InstallationSetup/output/html/EnterInstancesManually.html) O[R Automatically Import your Connection Instance List into](http://horizon.more4apps.com/doco/GeneralDocs/InstallationSetup/output/html/AutomaticallyImportyourConnectionInstanceListintoWizards.html)  [Wizards](http://horizon.more4apps.com/doco/GeneralDocs/InstallationSetup/output/html/AutomaticallyImportyourConnectionInstanceListintoWizards.html)
- [Enter the License Key](http://horizon.more4apps.com/doco/GeneralDocs/InstallationSetup/output/html/EntertheLicenseKey.html)
- [Add Named Users](http://horizon.more4apps.com/doco/GeneralDocs/InstallationSetup/output/html/AddNamedUsers.html)

Once you have all these set up you can start using the Wizard.